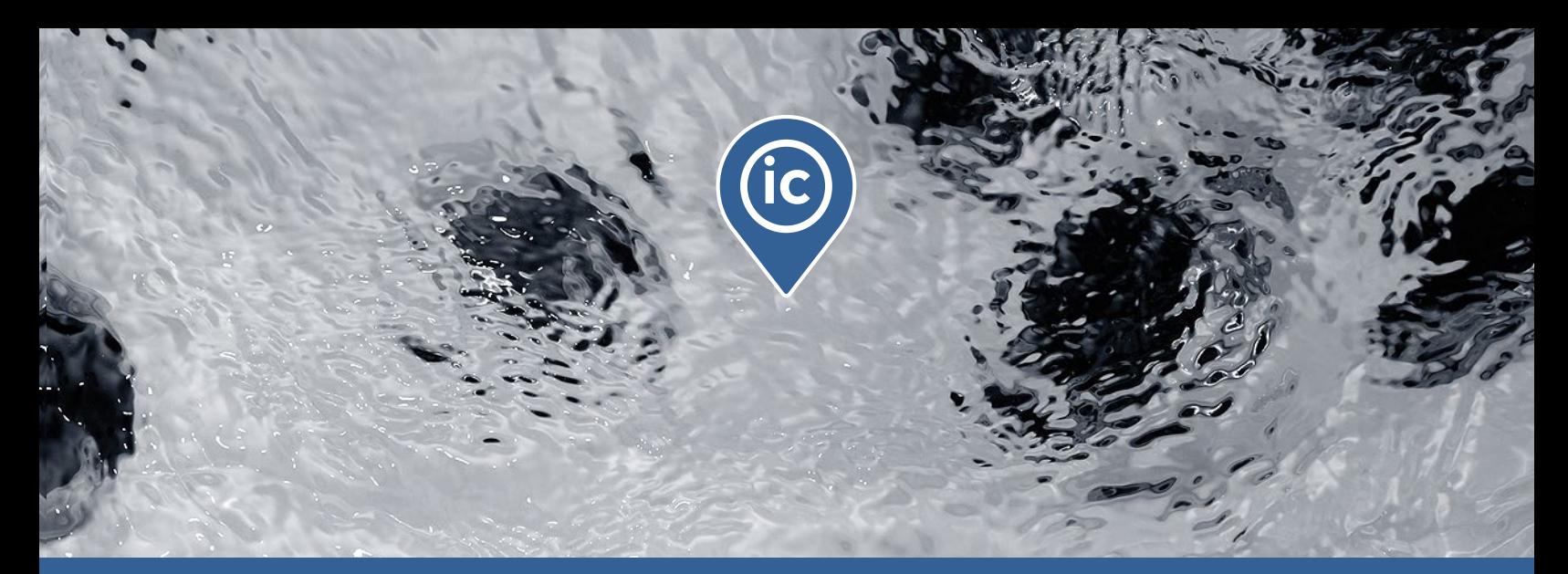

# **TechBook**

## in.touch ic

Supervisión a control remoto en los spas de sus clientes

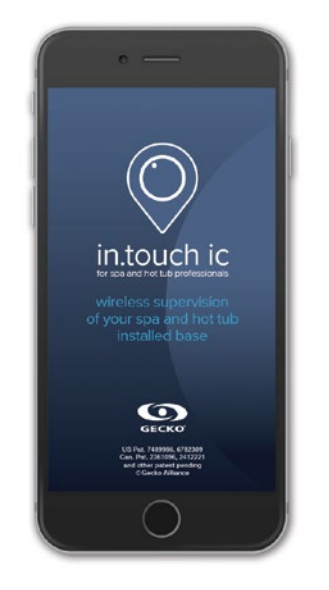

Visión general de todos los spas

Conexión instantánea

Contribución inmediata

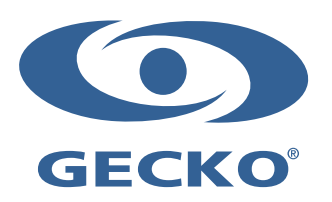

## Índice

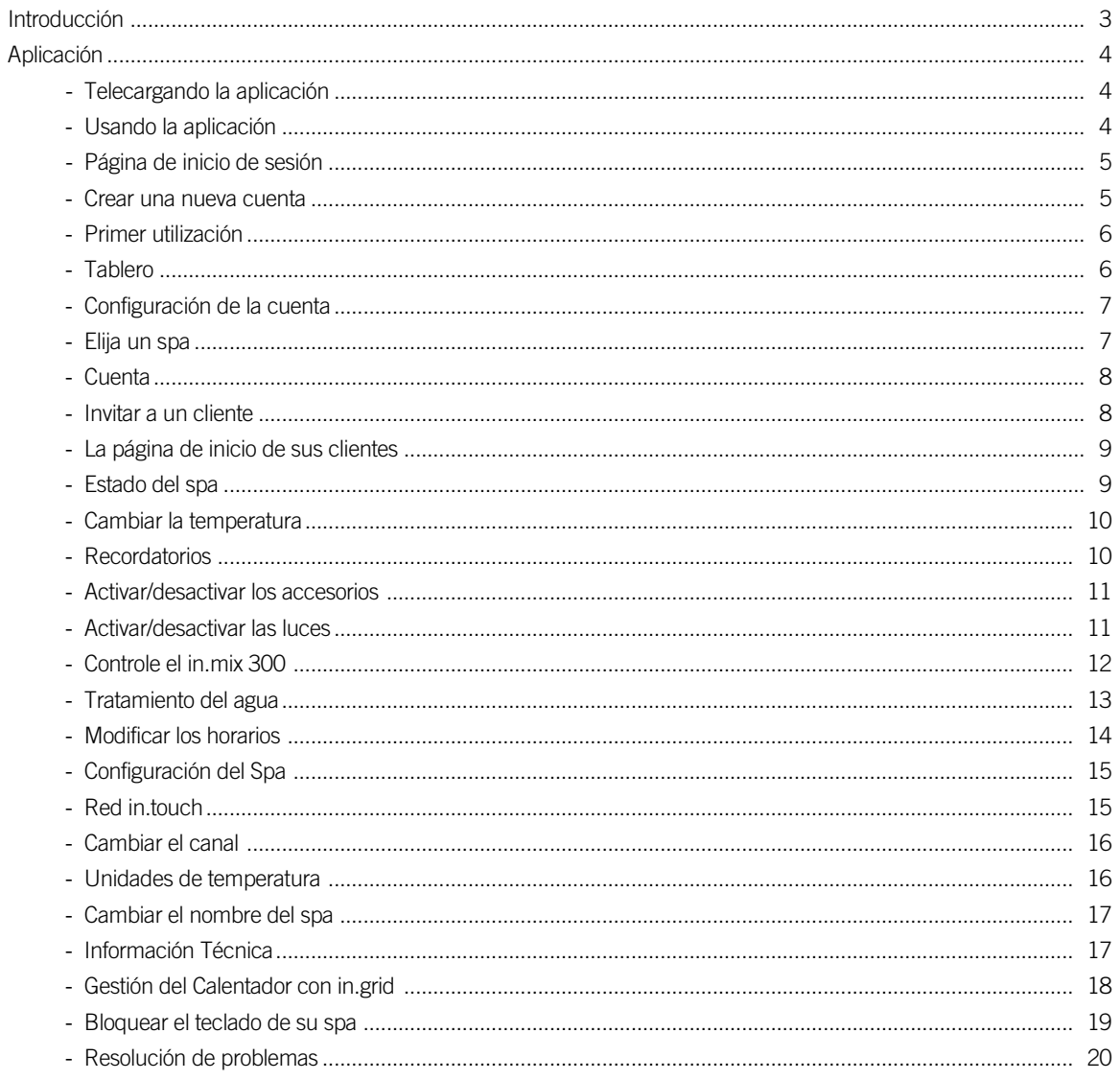

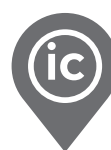

## <span id="page-3-0"></span>Introducción

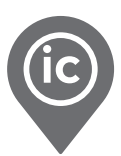

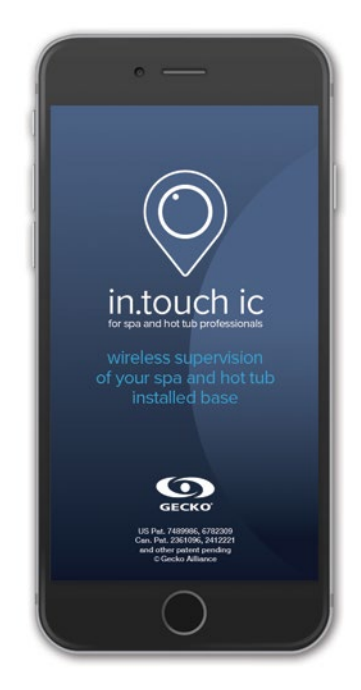

in.touch ic Más que una nueva aplicación profesional, una forma más inteligente de trabajar para los profesionales de spas!

Con tan sólo unos pocos clics en su teléfono inteligente, escanee todos los spas conectados de su instalación en función del tablero de su aplicación in.touch ic. Códigos de estado de color e íconos de intensidad de señal le brindan información en tiempo real sobre el estado de cada uno de ellos, lo que le ayuda a brindar un servicio al cliente proactivo.

Detecta y corrige los problemas de los clientes incluso antes de que noten o accedan de inmediato a toda la información pertinente sobre su spa cuando los clientes llamen, donde quiera que esté para un verdadero servicio técnico profesional y proactivo.

Desde su teléfono inteligente (con in.touch ic) hasta el de ellos (con in.touch 2), puede pedir permiso a los clientes para acceder a su spa y obtener rápidamente la información que necesita para identificar de forma remota, solucionar problemas y resolver problemas en sus spas.

<span id="page-4-0"></span>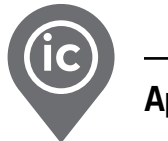

#### Telecargando la aplicación

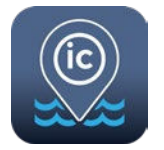

La aplicación in.touch ic le permite controlar su spa utilizando una conexión a Internet en cualquier parte del mundo. La aplicación in.touch ic le está esperando en el App Store y en Google Play seleccione «in.touch ic», luego seleccionar para instalar.

#### Usando la aplicación

Para poder agregar y ver los spas de sus clientes en su in.touch ic, es importante señalarles el proceso de la instalación adecuada. A continuación, un recordatorio rápido para hacerlo:

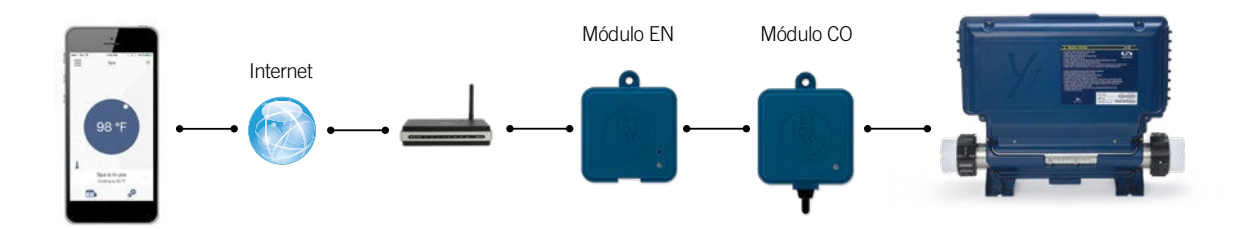

in.touch 2 tiene una aplicación de última generación y 2 emisores de radiofrecuencia que fueron emparejados.

Un emisor es parte del sistema del spa y el segundo, está conectado al routeur del Internet. Ambos emisores de RF están preenlazados entre sí, lo que permite una comunicación inmediata y perfecta entre su cliente y su spa.

El in.touch 2 le permite usar el internet para controlar su spa desde cualquier lugar del mundo. El in.touch 2, el emisor casa, su teléfono inteligente o tableta iOS o Android deben estar conectados al mismo router. El emisor casa, el in.touch 2 y su teléfono inteligente o tableta iOS o Android deben estar conectados a un router que tenga acceso al Internet.

Antes de usar la aplicación in.touch 2, su cliente debe ir a configurar su dispositivo en la sección del Wi-Fi. Debe asegurarse de estar conectado a su red doméstica a través del mismo router al que ha conectado el emisor casa.

Para tener acceso a los spas de sus clientes en cualquier parte del mundo, usted debe haber invitado a todos los clientes por correo electrónico. Vea la [p. 6](#page-6-1) para saber cómo.

Si su cliente necesita más detalles sobre la instalación y la funcionalidad de su aplicación in.touch 2, consulte el techbook o vaya a [www.geckointouch.com.](https://geckointouch.com/)

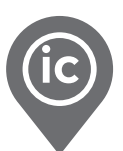

#### <span id="page-5-0"></span>Página de inicio de sesión

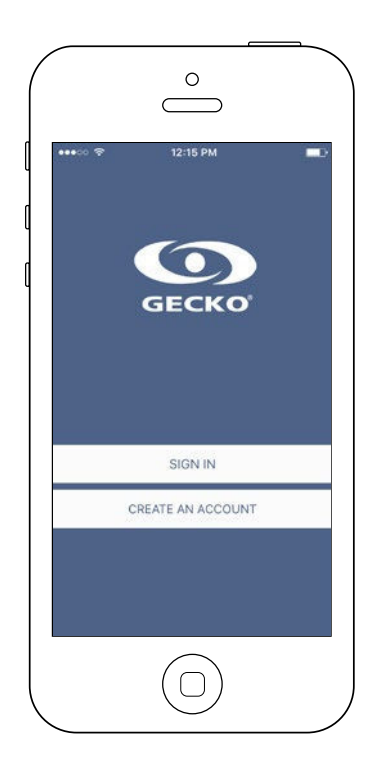

Busque el icono de la aplicación in.touch ic, y luego tóquelo para abrirlo.

#### Crear una nueva cuenta

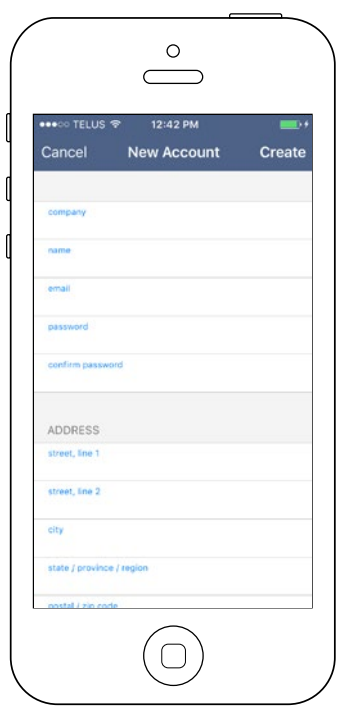

Al registrarse, usted acepta los términos de uso y las políticas de privacidad. Usted puede consultarnos en cualquier momento visitando nuestra página internet: https://geckointouch.com/legal

<span id="page-6-0"></span>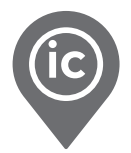

#### <span id="page-6-1"></span>Primer utilización

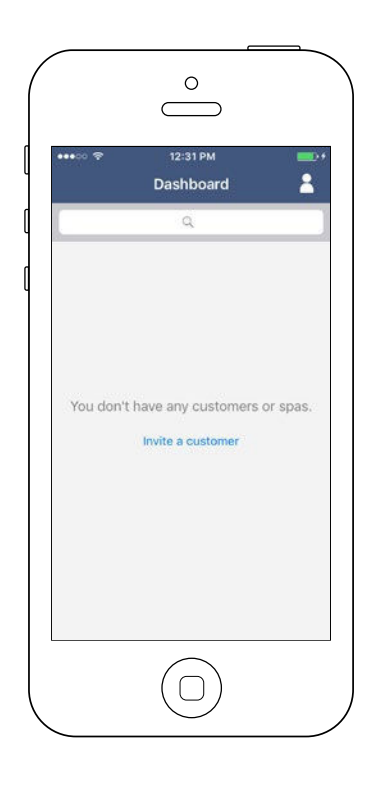

La primera vez que se abre la aplicación, la lista estará vacía. Hay dos formas de agregar los spas en su tablero:

- Invita a un cliente enviando un correo electrónico
- Añadir un spa con su red local

#### Tablero

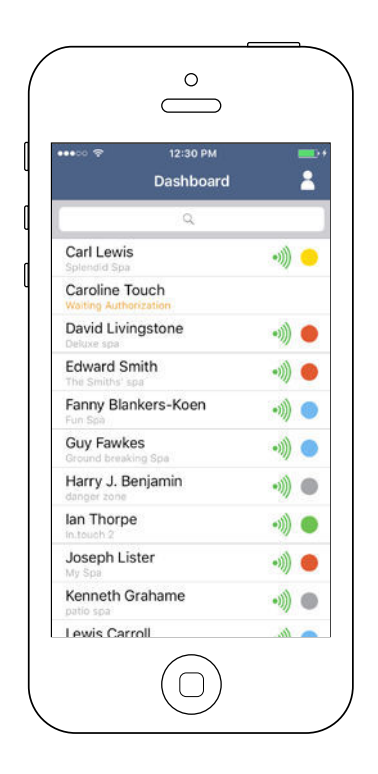

Esta página muestra todos los estados activos de los spas de sus clientes. A continuación, usted tiene una breve descripción de cada estado que puede encontrar en los spas. Cada estado está asociado a una prioridad y cada color tiene su propio significado para ayudar a sus clientes.

- Hay un error en el spa.
- Actualmente hay una demanda activa del usuario en el spa (es decir, la bomba, el ventilador o la luz están encendidos).
- El spa se está calentando a la temperatura solicitada por el cliente.
	- El spa se encuentra ahora en el ciclo de filtrado.
- El spa ahora está en modo económico.
- El spa está funcionando normalmente (no hay demanda del usuario, calefacción, filtración ni economía activas).

El Emisor Spa no está disponible. ٥Ĵ

El Emisor Casa no está disponible.ø

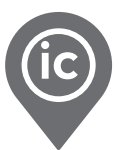

#### <span id="page-7-0"></span>Configuración de la cuenta

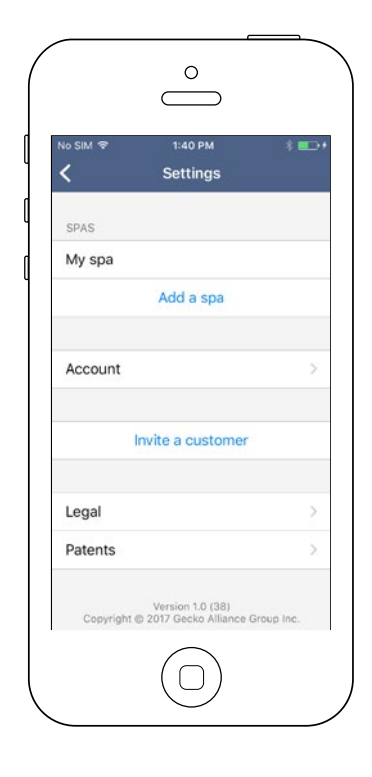

En la página "Configuración", puede acceder a la siguiente información:

- Agregar un spa desde la red local
- Informaciones de la cuenta
- Invitar un cliente
- Informaciones legales \*

Para seleccionar un elemento, haga clic en la flecha de al lado. Esto abrirá el menú seleccionado.

\* El botón "Información Legal" abrirá la página de este sitio web: <https://geckointouch.com/legal>

#### Elija un spa

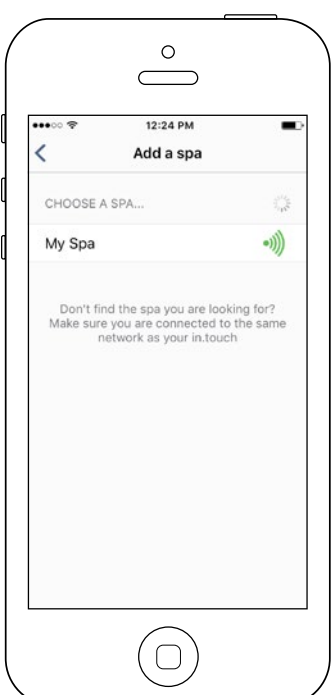

#### Esta página muestra todos los spas detectados por su aplicación.

Una vez que haya hecho una conexión con el spa de su cliente, su nombre se guardará en esta página para permitirle conectarse a este spa desde cualquier lugar.

Hay 5 estados posibles para la intensidad de la señal de RF (comunicación entre los 2 módulos in.touch 2) de sus clientes. Puede ver la señal de cada spa en su tablero, a la izquierda del círculo que indica el estado del spa.

- ((د • Señal superior al 80%
- $\mathcal{L}(\mathbf{r})$ • Señal entre 80% y 51%
- ((**۰**  • Señal entre 50% y 31%
	- Señal debajo 30%

 $\bullet$  ))]

• El emisor Spa no está disponible

<span id="page-8-0"></span>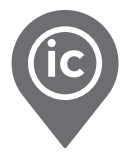

#### **Cuenta**

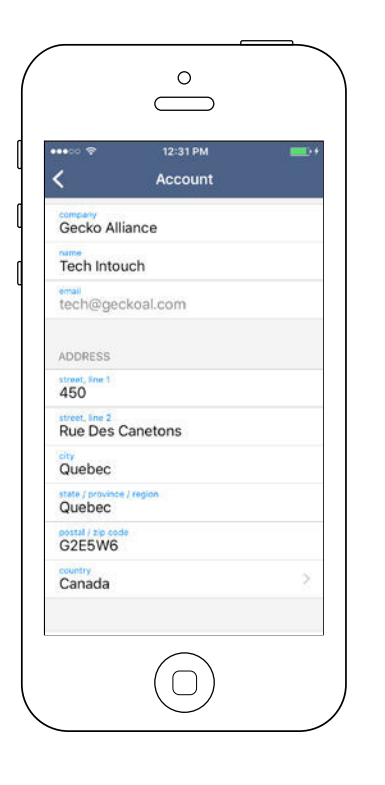

Invitar a un cliente

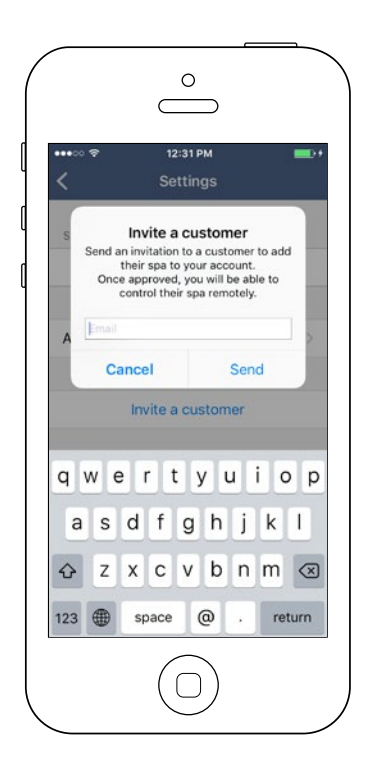

Esta sección le permite acceder a la información de su Cuenta.

Esta sección le ofrece la posibilidad de invitar a un cliente para ayudarle con un posible problema con el spa.\*

Para hacerlo, debe enviar una solicitud de permiso a su cliente al mismo correo electrónico que utilizó para inicializar su propia entrada in.touch 2.

\* El cliente deberá aceptar su invitación en su solicitud antes de que tenga acceso a su información del spa.

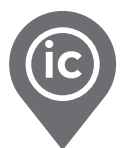

#### <span id="page-9-0"></span>La página de inicio de sus clientes

Una vez que haya hecho clic en el nombre de su cliente, tendrá acceso a la página de inicio de su spa.

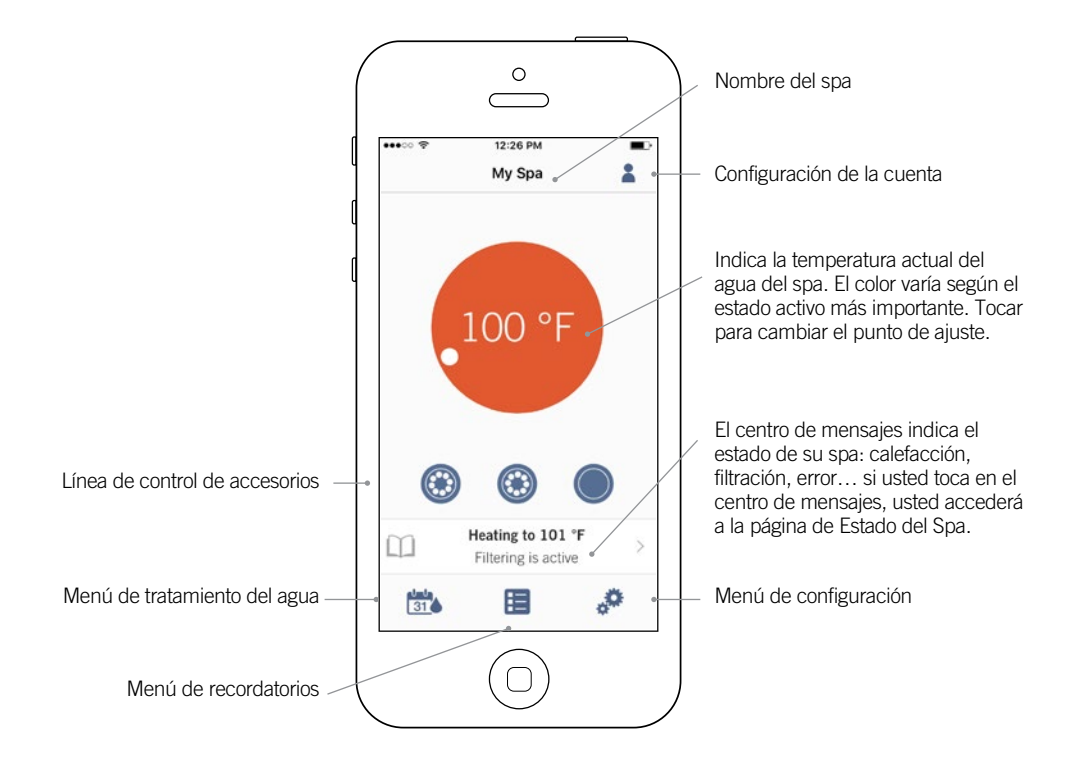

#### Estado del spa

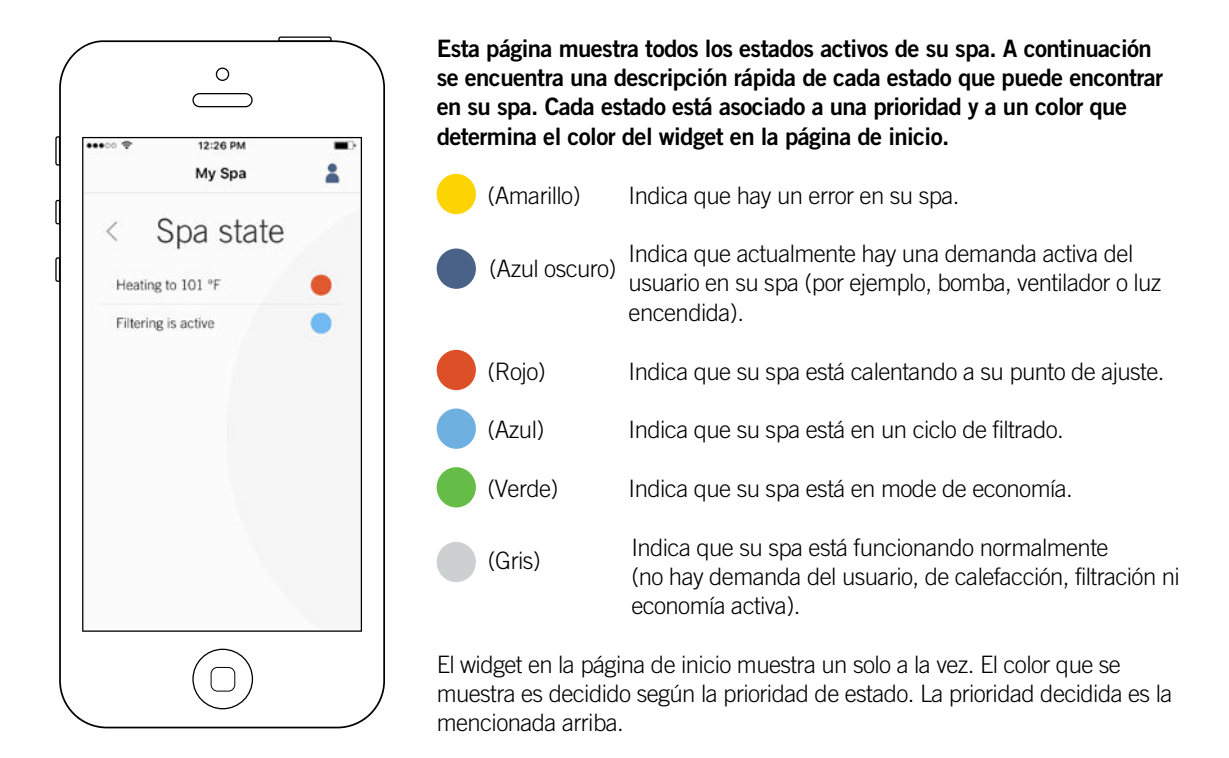

<span id="page-10-0"></span>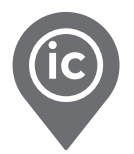

#### Cambiar la temperatura

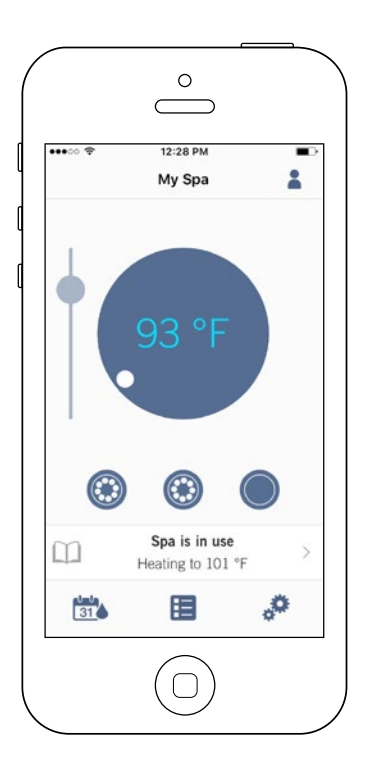

Tocar el widget central para visualizar el control de temperatura.

Use el control deslizante en la barra de control para cambiar la temperatura de su spa\*.

\* Si se encuentra en mode de economía, la temperatura de su spa será de 20 °F por debajo del punto de referencia.

#### **Recordatorios**

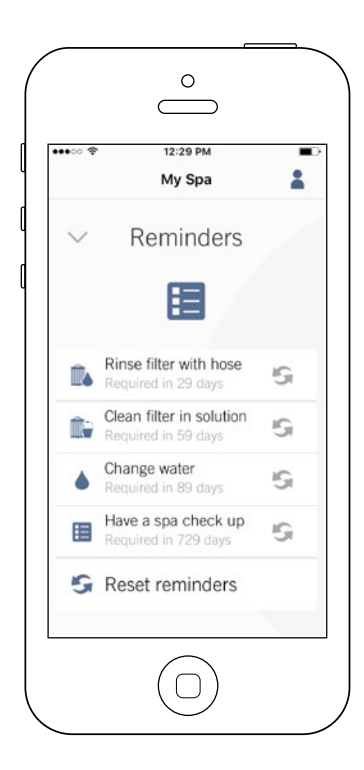

La página de recordatorios lo ayudará a hacer un seguimiento de su mantenimiento. El módulo in.touch 2 le sugiere realizar las tareas de mantenimiento requeridas en su spa, tales como el enjuague del filtro o la limpieza del filtro. Cada tarea tiene su propia duración de recordatorio basada en el uso normal. El propietario puede restablecer sus recordatorios después del mantenimiento del spa o puede hacerlo por él si es necesario con su in.touch ic.

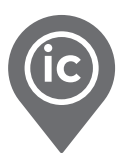

#### Activar/desactivar los accesorios

<span id="page-11-0"></span>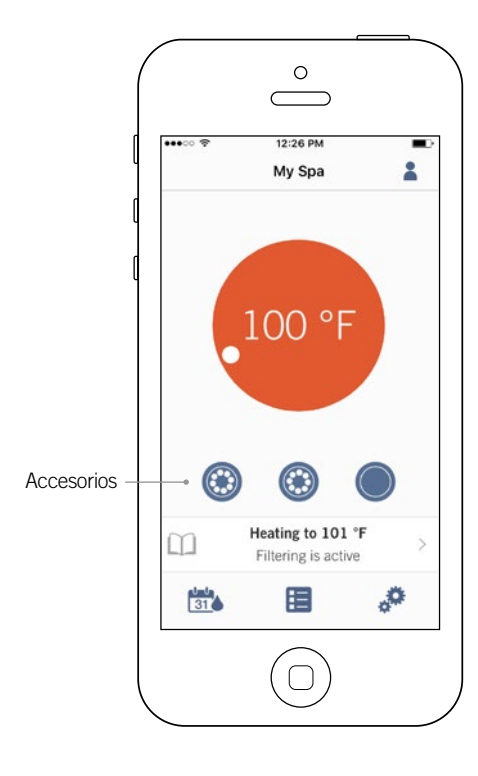

De acuerdo con la configuración de su sistema del control del spa, usted puede activar o desactivar sus accesorios simplemente tocando el ícono apropiado. Cuando su accesorio esté activado, el icono estará animado. Presione el ícono para activar o desactivar el accesorio. Si su accesorio tiene más de una velocidad, presione el botón hasta obtener la velocidad deseada.

Los diseños de íconos se personalizan de acuerdo a la configuración de su spa:

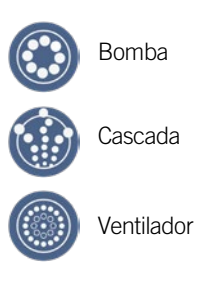

#### Activar/desactivar las luces

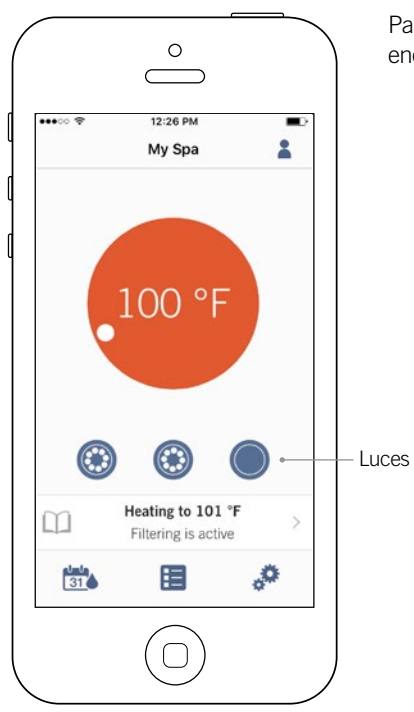

Para controlar las luces de su spa, simplemente presione el botón para encenderlo o apagarlo.

<span id="page-12-0"></span>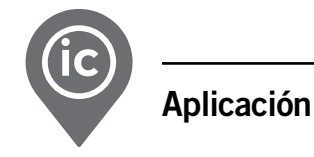

#### Controle el in.mix 300

Este menú es accesible solo si un in.mix 300 es detectado en los accesorios del spa.

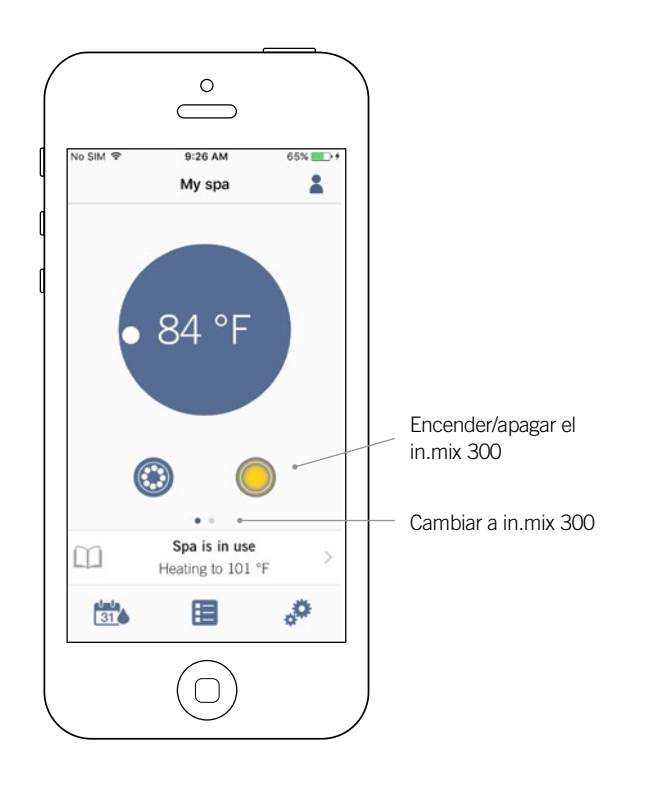

Para encender o apagar el in.mix 300, usted puede utilizar si lo desea, el ícono de la luz en su página de inicio. Para acceder a la página in.mix 300, simplemente gire la imagen a la izquierda.

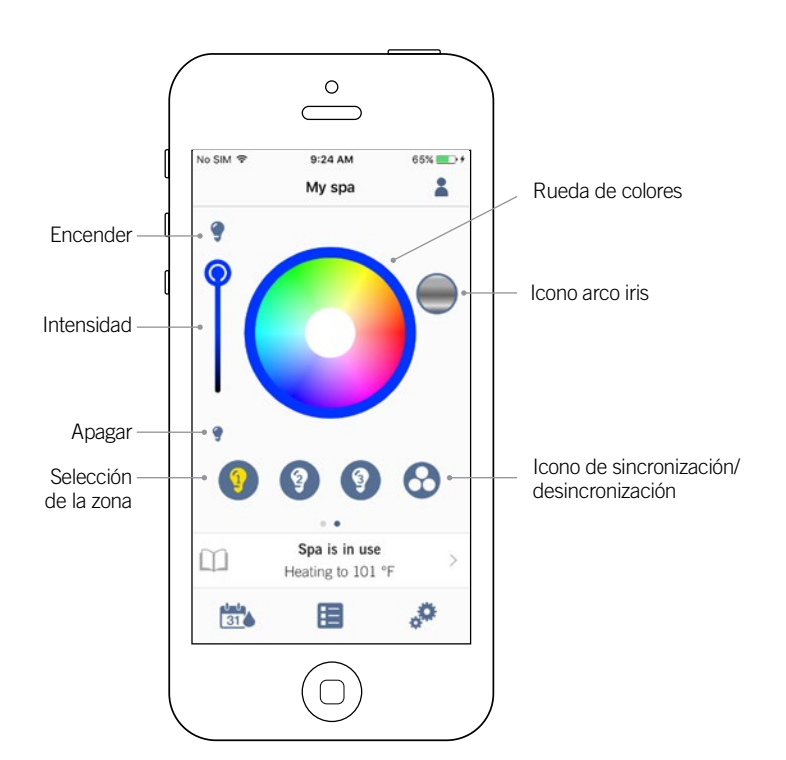

La página in.mix 300 le permite personalizar su color en tu spa.

Los iconos de luces le permiten encender y apagar su in.mix 300.

Para seleccionar una zona, haga clic en el icono de la zona deseada en la franja de "selección de zona". Para cambiar el color, use la rueda de colores para elegir el color deseado. A la izquierda, el control deslizante de intensidad le permite modificar el brillo de sus luces. El icono del arco iris le permite obtener la gradación del color.

El icono de sincronización/ desincronización le permite de unir el color de la zona seleccionada con las otras zonas.

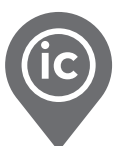

#### <span id="page-13-0"></span>Tratamiento del agua

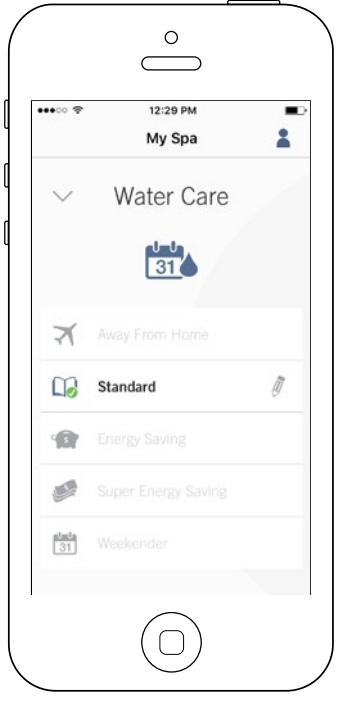

La página del tratamiento del agua le ayudará a configurar los ajustes ideales de filtración y calefacción. Elija entre Fuera de casa, Estándar, Ahorro de energía, Super ahorro de energía y Para el fin de semana, dependiendo de sus necesidades. Toque el nombre del menú del Tratamiento del agua que desea activar, un crochet verde aparecerá en el ícono, indicando que usted lo ha seleccionado.

Cada mode del Tratamiento del agua tiene horarios de economía y de filtración preconfigurados. Para modificar las opciones del Tratamiento del agua, toque el ícono de lápiz en el extremo derecho del Tratamiento del agua deseado para abrir su menú.

A continuación una breve descripción de cada tratamiento del agua en el estado predeterminado:

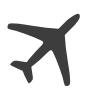

#### Fuera de casa:

En este modo, el spa estará siempre en mode economía ; el punto de referencia se reducirá en 20° F.

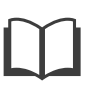

#### Estándar:

El spa nunca estará en modo económico y filtrará según la configuración de bajo nivel del spa.

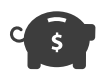

#### Ahorro de energía:

El spa estará en modo económico durante las horas pico del día y reanudará el modo normal en el fin de semana.

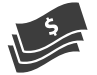

#### Super ahorro de energía:

El spa siempre estará en modo económico durante las horas pico, todos los días de la semana.

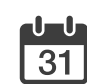

#### Para el fin de semana:

El spa estará en modo económico de lunes a viernes y funcionará normalmente durante el fin de semana.

<span id="page-14-0"></span>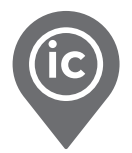

#### Modificar los horarios

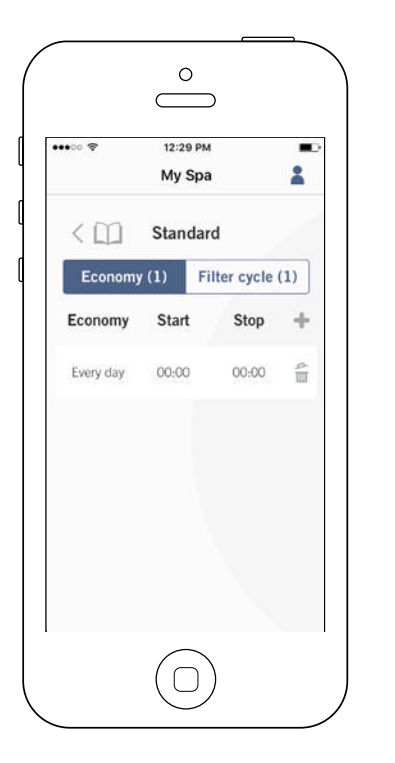

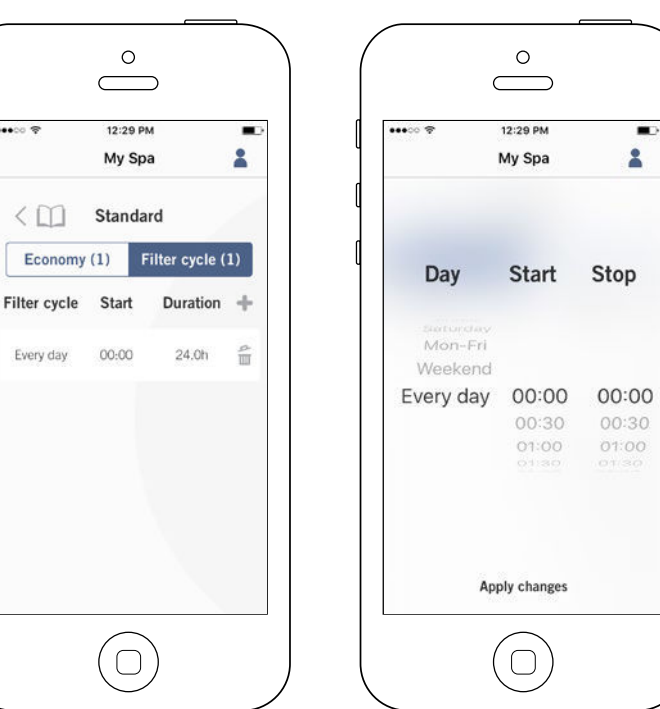

En este menú, es posible agregar, eliminar o modificar los horarios de economía o de filtración.

Usted puede tener acceso a este menú, simplemente tocando las pestañas: Menú del tratamiento del agua – el pequeño lápiz a la derecha del tratamiento del agua deseado.

Toque la pestaña Economía para modificar los horarios de economía y la pestaña del ciclo Filtración para los horarios de filtración. Usted puede agregar horarios de economía o de filtración tocando el símbolo « + » .

Para eliminar un horario, toque el ícono de la basura en el extremo derecho de la línea a eliminar.

Puede modificar los horarios programados seleccionando uno de entre ellos y ajustar el horario.

Tiene varias posibilidades para el horario (lunes a viernes, fin de semana, todos los días o días individuales). Los horarios se repetirán semanalmente. El tiempo y la duración se configuran en incrementos de 30 minutos. Una vez que haya configurado el programa, use la fleche en la parte de arriba de la página para regresar a la página precedente. Asegúrese de haber seleccionado el programa de Tratamiento del agua deseado en el menú principal de Tratamiento del agua.

Cuando un programa de economía está activo, el punto de ajuste será reducido de 20°F, lo que significa que el sistema de calentamiento no funcionará a menos que la temperatura del spa desciende a 20°F por debajo de la temperatura ajustada del spa.

El horario de filtración se aplica a la bomba de filtración principal, generalmente a la bomba 1. Si su spa utiliza una bomba de circulación configurada para funcionar durante 24 horas, la pantalla mostrará los horarios de purga en lugar de la filtración. Las purgas están preprogramadas para un número fijo de minutos, por lo tanto, la duración podrá ser reajustada en N/A en la pantalla y solamente la hora de inicio podrá ser modificada.

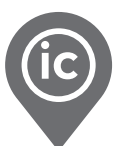

#### <span id="page-15-0"></span>Configuración del Spa

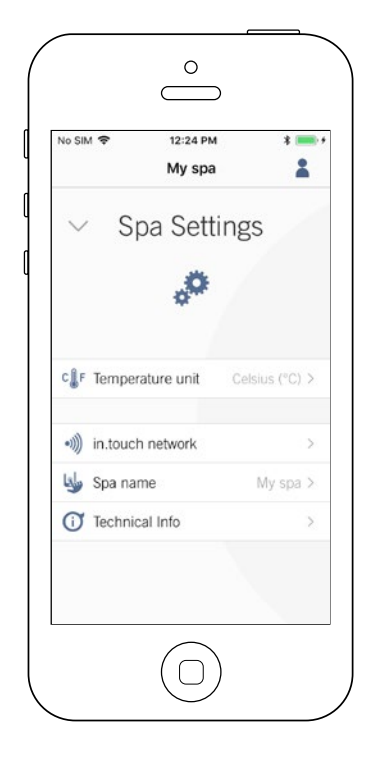

En la página Configuración del spa puede acceder a las siguientes informaciones:

- Red in.touch
- Unidades de Temperatura
- Cambio de el nombre del spa
- Informaciones técnicas

Para seleccionar un elemento, pulse en la flecha situada junto a ella. Este abrirá el menú seleccionado.

#### Red in.touch

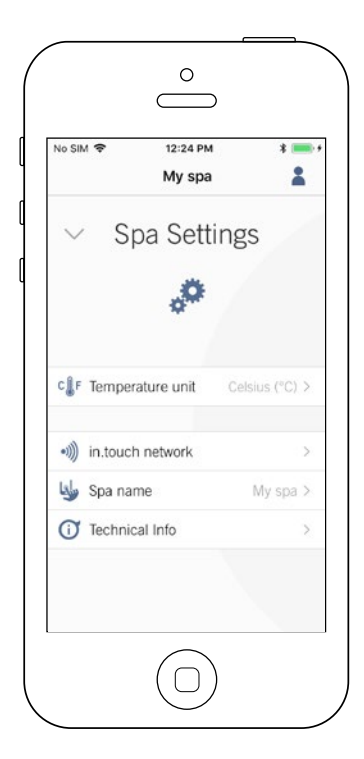

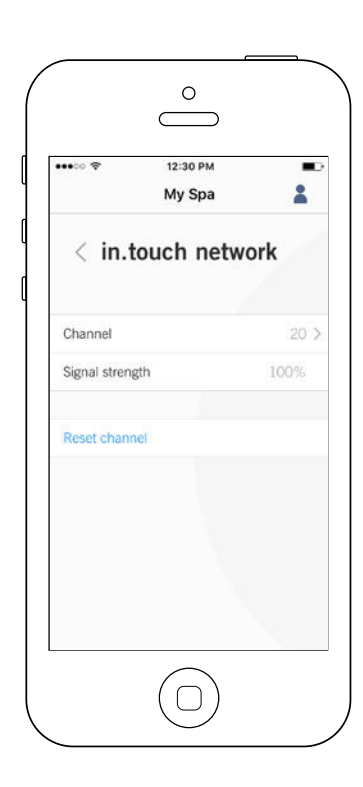

El menú Red in.touch permite tener acceso a las informaciones de los parámetros de la conexión RF entre el emisor casa y el emisor spa.

Este menú le da acceso a:

- Canal
- Intensidad de la señal

• Restablecer el canal (reajusta el canal a su valor predeterminado)

Para cambiar el canal, presione en la línea Canal.

<span id="page-16-0"></span>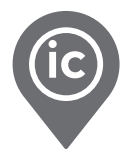

#### Cambiar el canal

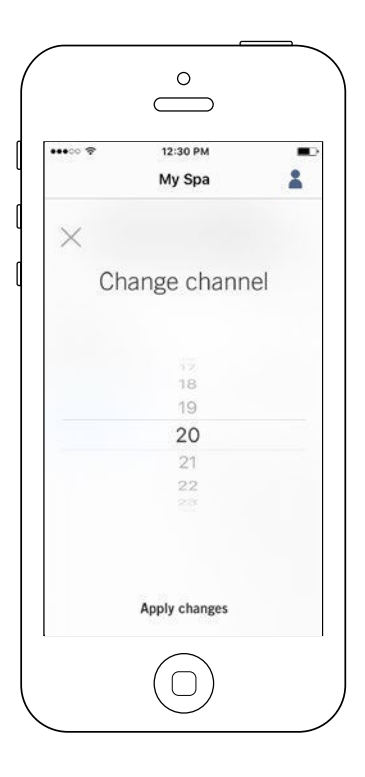

La página Cambiar de canal le permite cambiar el canal utilizado por los dos módulos in.touch 2.

En algunos casos, es posible que ayude a obtener una mejor señal de intensidad más fuerte.

Usted tiene acceso a esta página tocando las siguientes pestañas: Configuración del spa (abajo a la derecha) – red in.touch - canal

#### Unidades de temperatura

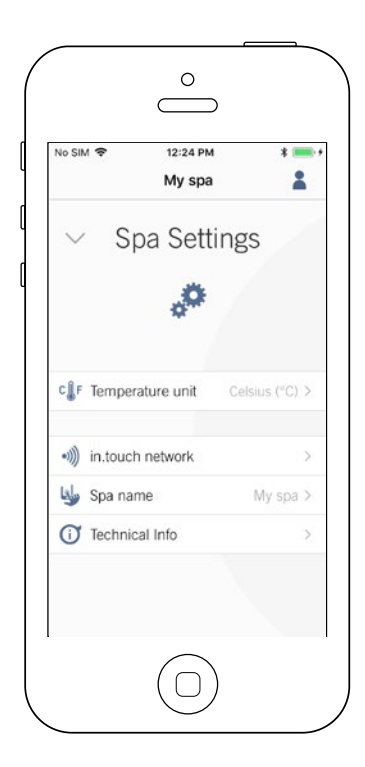

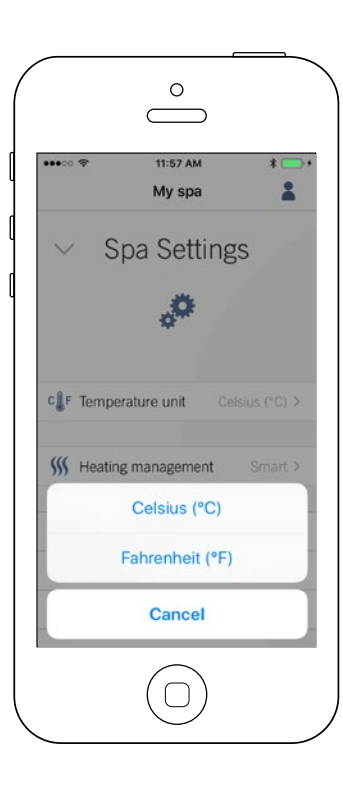

Este menú le permite seleccionar la unidad utilizada para mostrar la temperatura.

Usted puede tener acceso a esta página tocando las siguientes pestañas: Configuración del spa (en la parte inferior derecha) – unidades de temperatura.

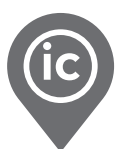

#### <span id="page-17-0"></span>Cambiar el nombre del spa

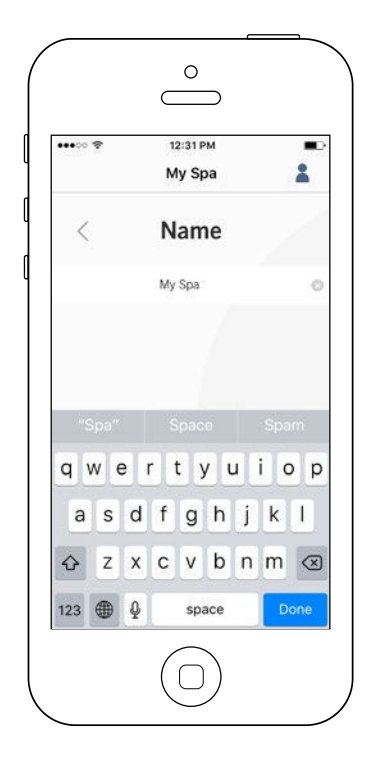

Esta sección le permite cambiar el nombre del spa.

Puede acceder a esta página tocando las siguientes pestañas: Configuración del spa (en la esquina inferior derecha) – Cambiar el nombre del spa.

#### Información Técnica

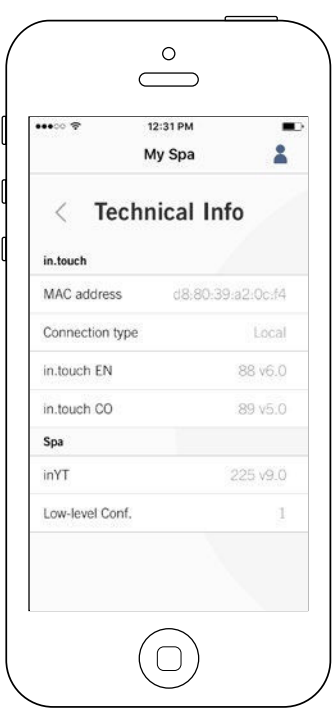

Esta sección muestra la información sobre el número de software in.touch 2 y el número de revisión de los diferentes componentes de su sistema.

Puede acceder a esta página tocando las siguientes pestañas: Configuración del spa (en la parte inferior derecha) – Informaciones técnicas

<span id="page-18-0"></span>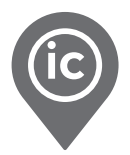

#### Gestión del Calentador con in.grid

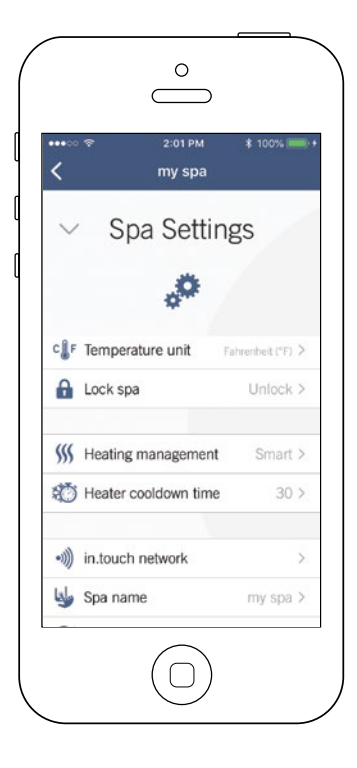

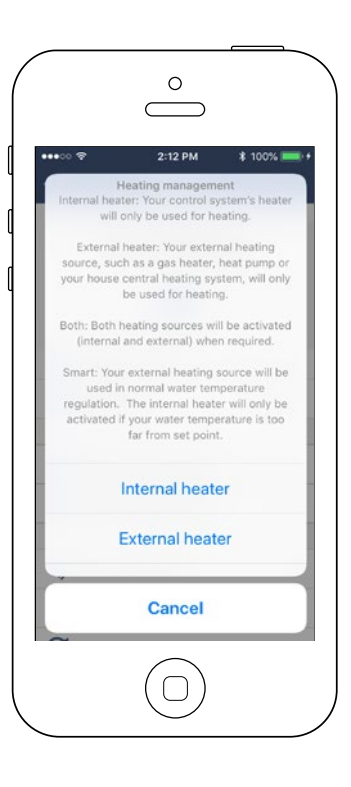

La Gestión del Calentador apararecerá cuando in.grid es detectado.

Usted puede cambiar la gestión del calentador de su in.grid sin necesidad de abrir la falda del spa para cambiar el puente.

Usted puede elegir entre 4 programas:

- Calentador interno
- Calentador externo
- Los dos
- Inteligente

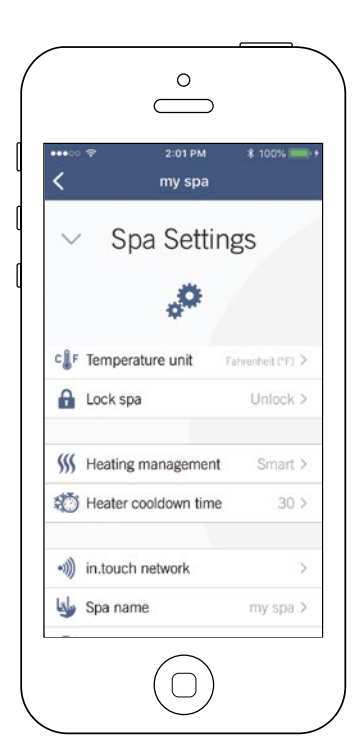

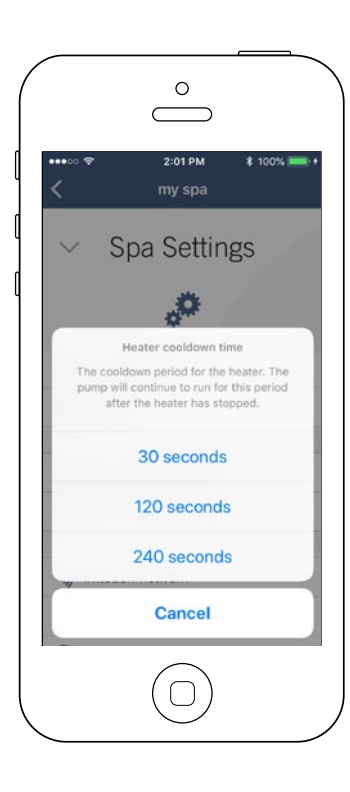

Puede establecer un período de enfriamiento para el calentador de su cliente. La bomba continuará funcionando durante este período después de que el calentador se haya detenido.

Se puede elegir entre 3 períodos de tiempo:

- 30 segundos
- 120 segundos
- 240 segundos

\*La opción predeterminada de la aplicación se establece en 30 segundos.

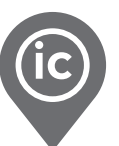

#### <span id="page-19-0"></span>Bloquear el teclado de su spa

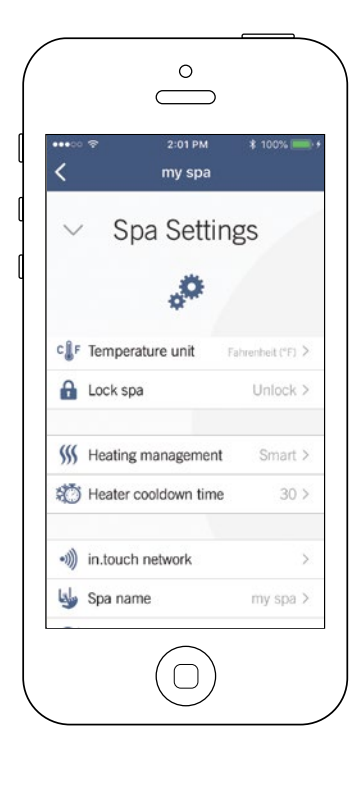

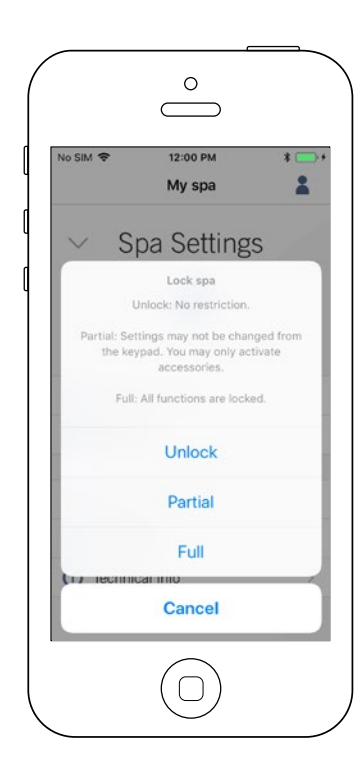

La opción Bloquear aparecerá cuando la función es activada en la Configuración del spa de su cliente. Se debe utilizar un teclado compatible.

Los teclados compatibles son:

- Un teclado "No inteligente" (Todos los teclados excepto in.k1000, in.k800 o in.k500)
- Teclado in.k1000 versión 25.00 o más reciente

<span id="page-20-0"></span>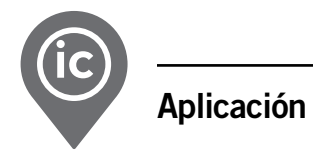

## Resolución de problemas

Consulte el Techbook in.touch 2 para obtener más información acerca de la resolución de problemas.

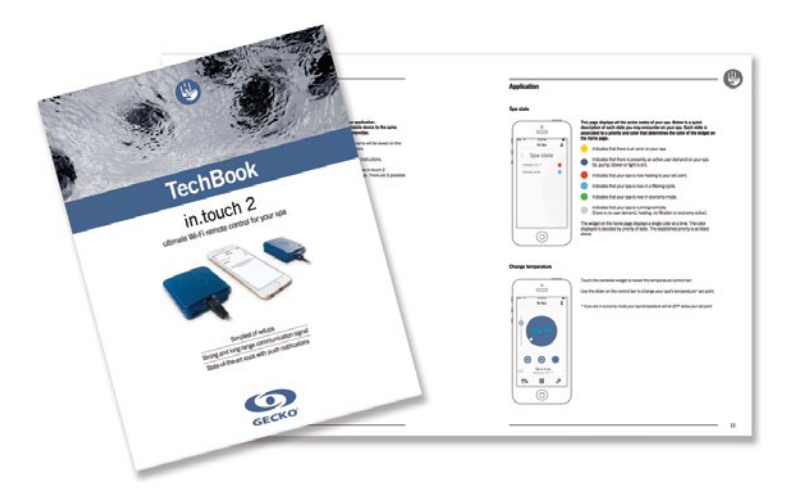

[in.touch 2 techbook](https://www.dropbox.com/s/dku40ke7acgyb0z/touch2_techbook_es.pdf?dl=1)

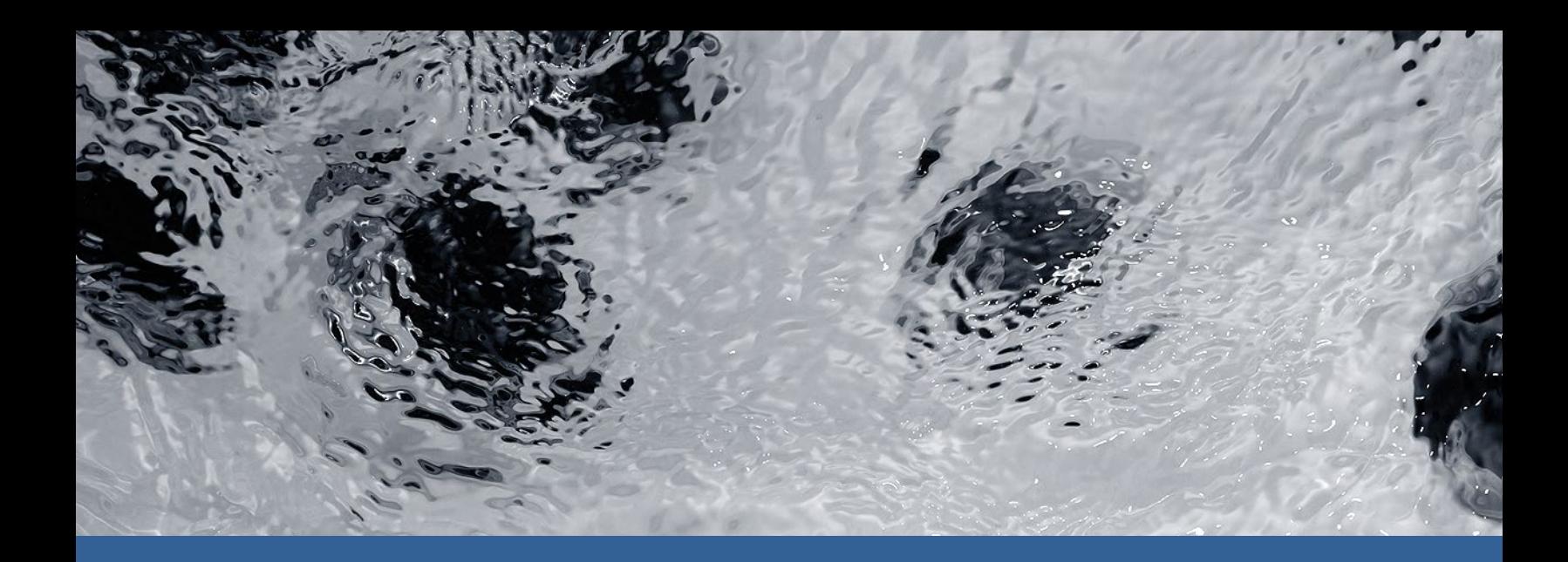

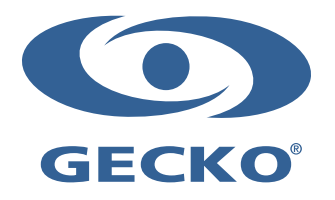

9919-101665-C Rev. 03-2020

© Groupe Gecko Alliance inc., 2020 Todas las marcas comerciales o marcas registradas son propiedad de sus respectivos propietarios.

Gecko Alliance 450 des Canetons, Québec (Qc), G2E 5W6 Canada, 1.800.78.GECKO www.geckoalliance.com and a strategies of canada impreso en Canada